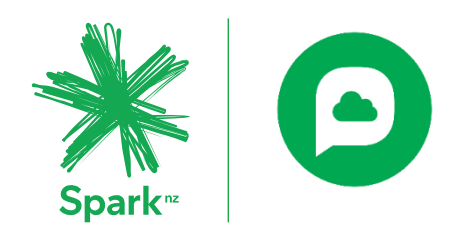

# Cloud Phone User Portal

# User Guide

Document Owner: Business Voice and Broadband Squad Revision Date: 5.11.2019 Version: 0.1

**Commercial in Confidence** 

#### © Spark New Zealand Trading Limited 2016

Spark owns copyright and all other intellectual property rights in this document. You may not copy or redistribute any portion of this document without Spark's permission.

# **Contents**

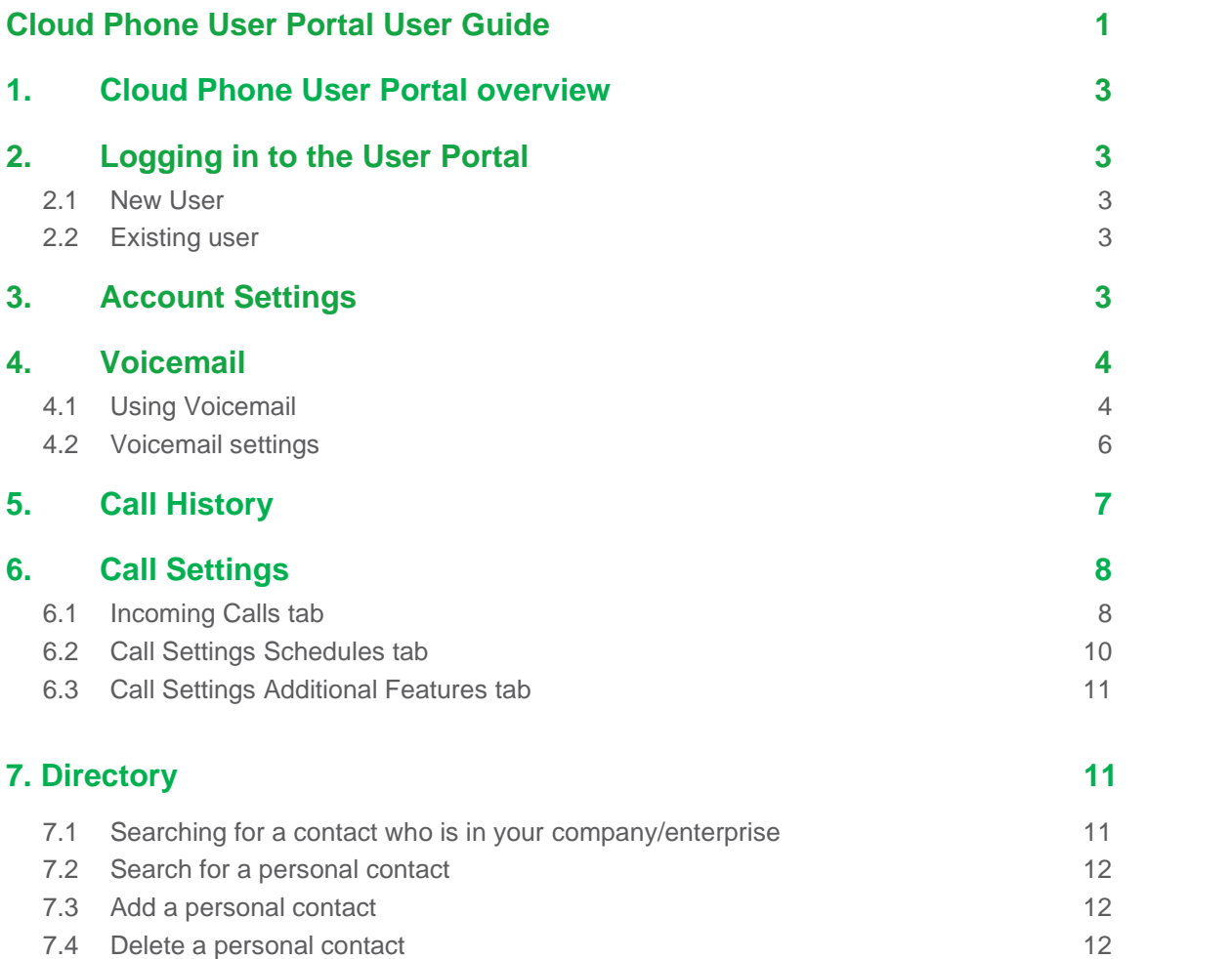

# **1. Cloud Phone User Portal overview**

The User Portal is where you manage your password, personal directory across all your devices and call settings.

# **2. Logging into the User Portal**

#### 2.1 New user

- 1. You'll receive an email which contains the URL link to the user portal.
- 2. Enter the URL into a browser window.
- 3. Enter your user ID. This will be in the email you received.
- 4. Enter your temporary password. You'll get this in a separate email for security.
- 5. Change your password.
- 6. You'll then be presented with the dashboard view in the user portal.

#### 2.2 Existing user

- 1. Enter the new user portal URL into a browser window.
- 2. Enter your current My Phone User ID and password.

# **3. Account settings**

Use your account settings to change your password or change your voicemail PIN.

To access your Account Settings:

- 1. Select Account Settings from the drop-down menu at the top right of your screen beside your profile picture.
- 2. Select Change Password or Change Voicemail PIN and follow the prompts.

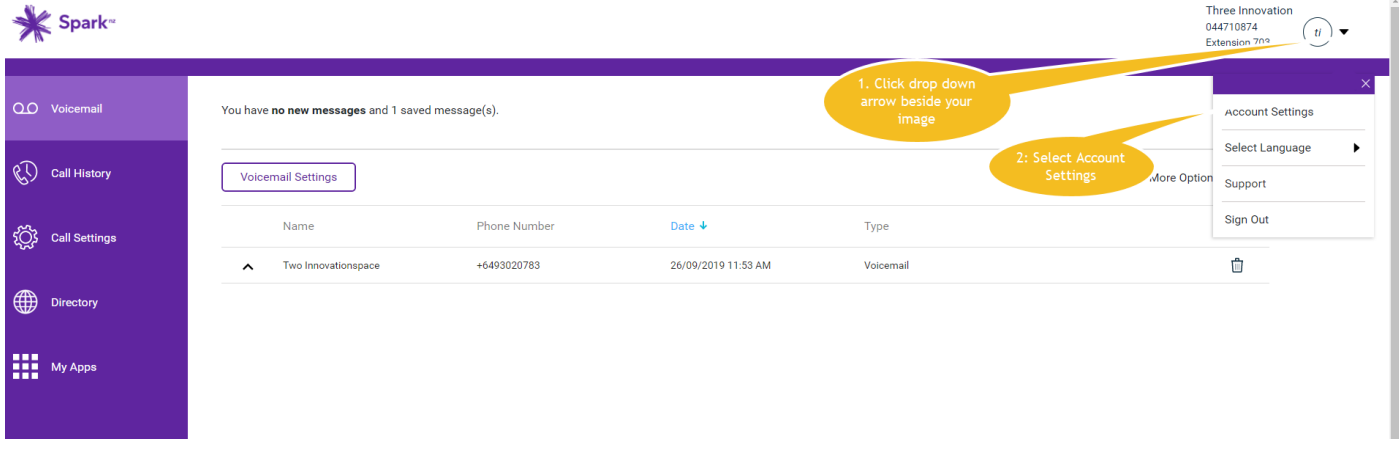

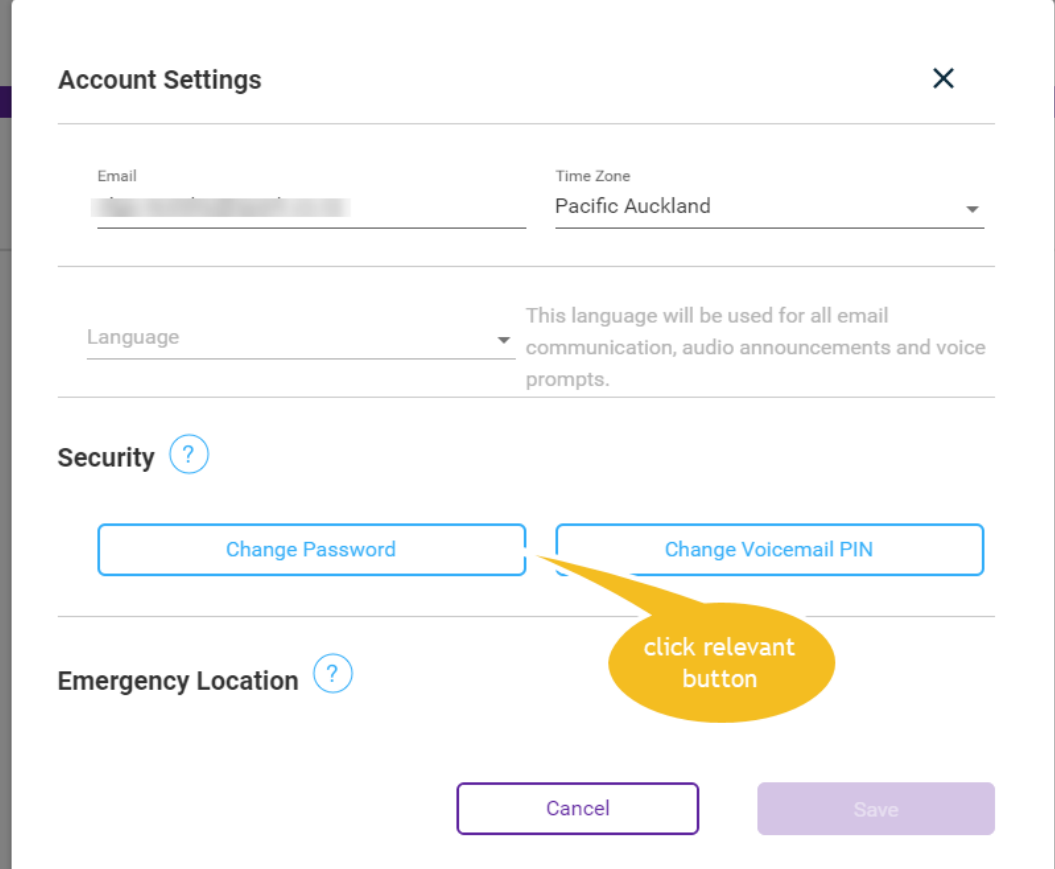

## **4. Voicemail**

### 4.1 Use voicemail

When someone has left you a voicemail message it'll appear in the main screen for voicemail. If you haven't listened the message it'll display in red.

#### **Access your voicemail**

- 1. Select Voicemail from the left menu
- 2. Your voice messages will be listed here.

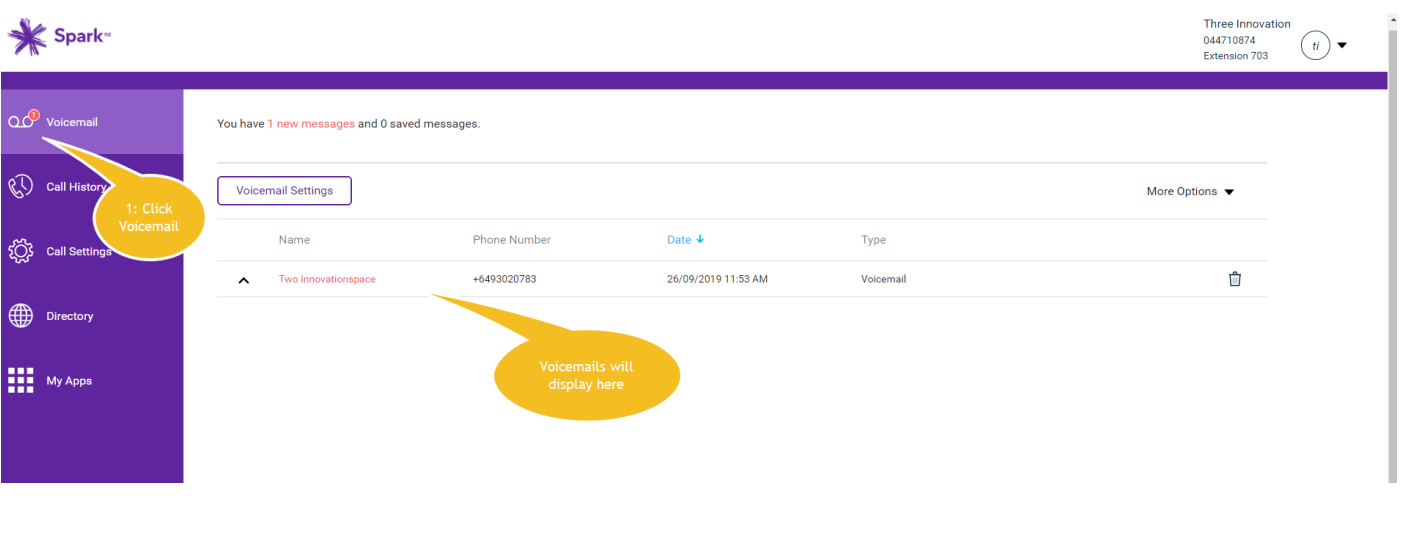

#### **Listen to or download a message**

- 1. Select the arrow to the left of the message.
- 2. An options bar will appear under the message. Select Play to listen to the message or Download to save it to your computer. You can also mark a message as played or un-played.
- 3. To download all your messages, select More Options at the top right then Download All.
- 4. To mark all your messages as played, select More Options at the top right then Mark All as Played.

#### **Delete a message**

- 1. Select the trashcan icon to the right of the message to delete it.
- 2. To delete all your messages, select the More Options menu and select Delete All.

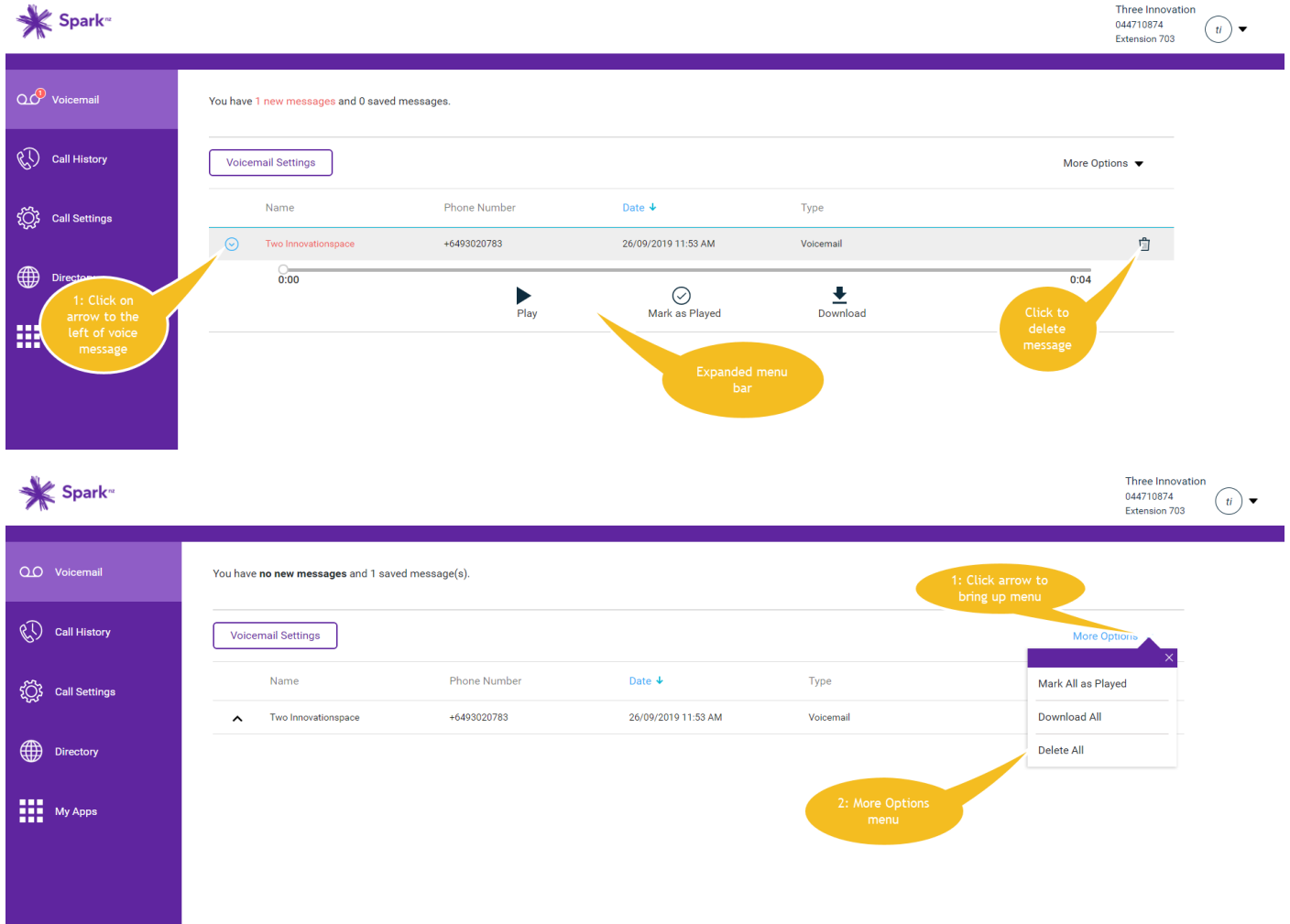

### 4.2 Voicemail Settings

Your voicemail settings let you control how you set up and use your voicemail.

#### **Access your voicemail settings**

- 1. Select Voicemail from the left menu.
- 2. Select Voicemail Settings.
- 3. Change your settings. Options you can change:
	- Select the Voicemail Service toggle to turn voicemail on or off
	- Send all calls to voicemail
	- When busy, send all calls to voicemail
	- Send unanswered calls to voicemail
	- Choose where your messages are saved in Message Storage
	- Use phone message waiting indicator
	- Notification options when there's a new voicemail
	- Set up the dial 0 option to let callers be transferred from your voicemail to another number
	- Set how long the phone will ring before it decides the call is unanswered
	- Upload the greeting your callers will hear or choose a default
- 4. Select Save.

**Please note:** You won't be able to turn on notification via text message to your mobile. This feature isn't available in New Zealand.

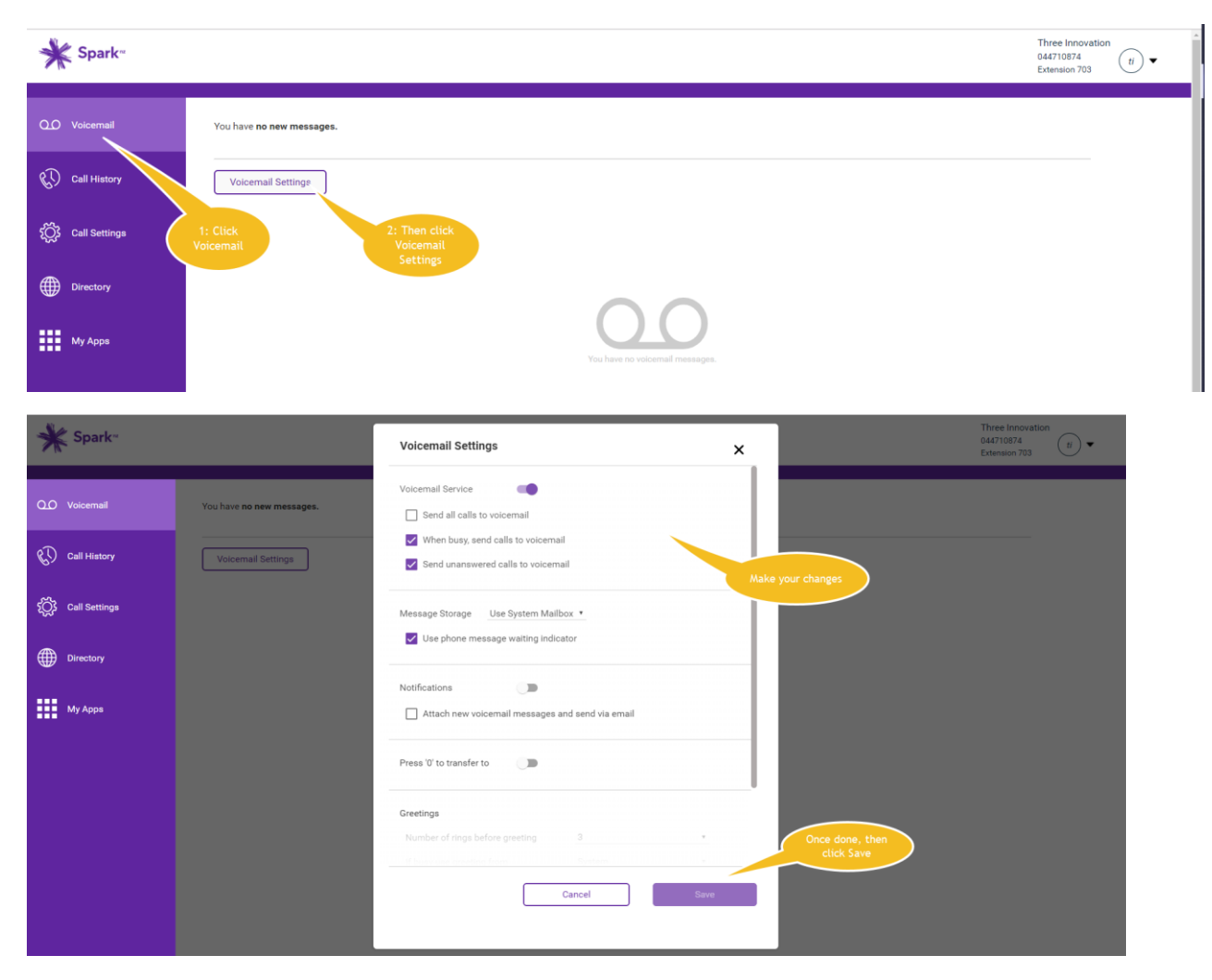

# **5. Call History**

Call history provides a history of all your calls.

#### **Access call history**

- 1. Select Call History from the left menu.
- 2. Select whether you want to see All or Missed at the top of the screen.
- 3. You'll see:
	- The name of who's called you, or who you've called
	- Whether it was incoming or outgoing
	- The phone number
	- The date of the call
- 4. To sort or filter the results, select the column headings.

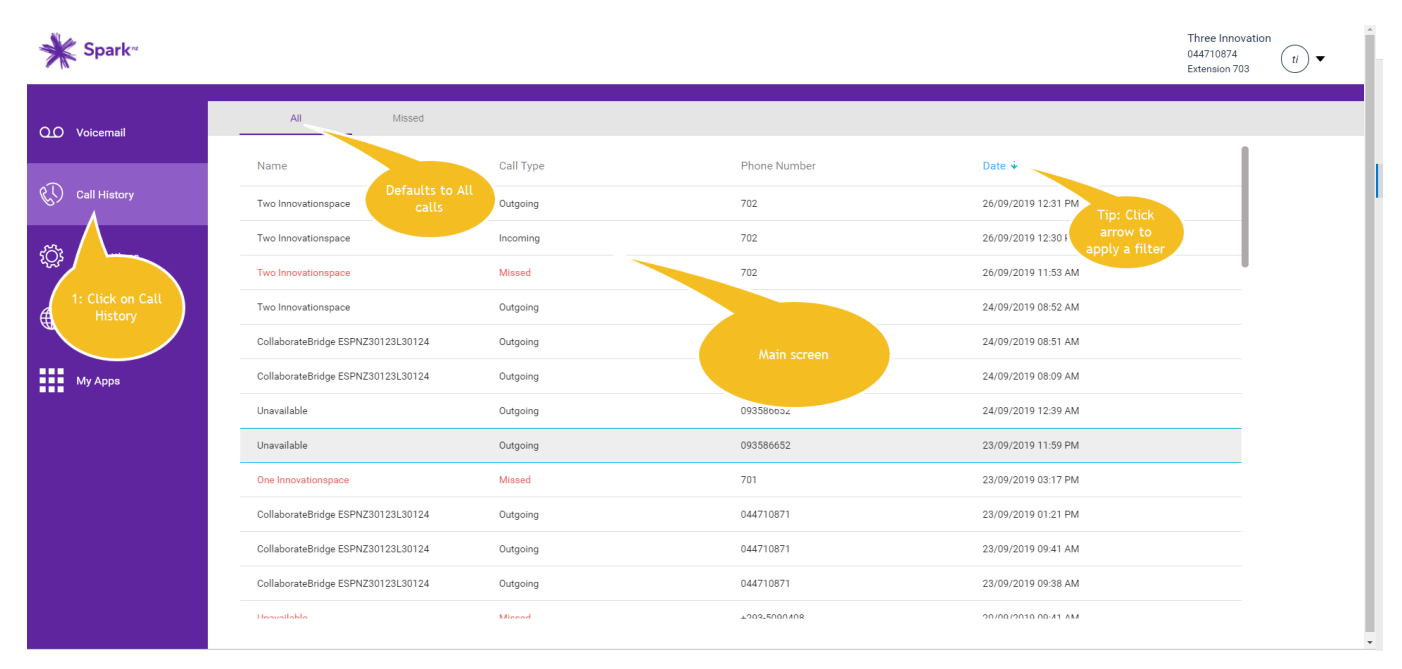

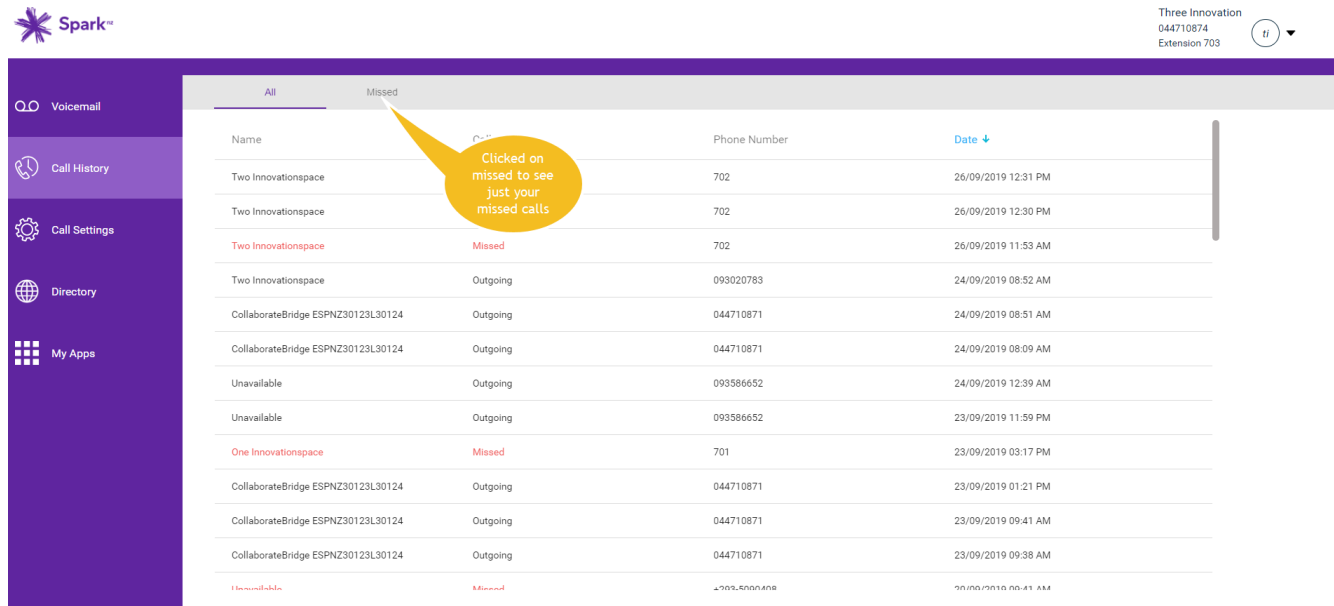

Three Innovation

# **6. Call Settings**

Call settings let you control what happens with your incoming calls, your schedules and additional features to manage calls.

Access call settings

- 1. Select Call Settings from the left
- 2. Three tabs of options are available at the top**:**
	- Incoming Calls
	- Schedules
	- Additional Features

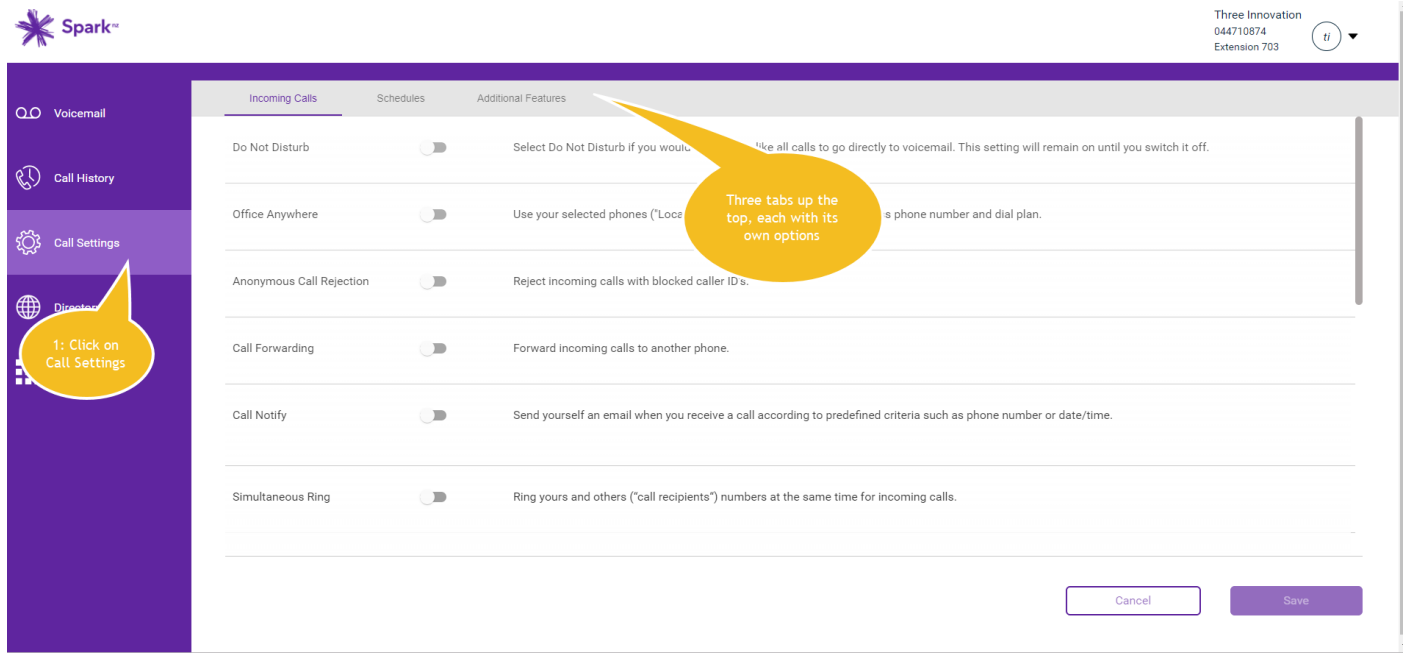

### 6.1 Incoming Calls tab

The Incoming Calls tab lets you set up how you want to manage your incoming calls. Some of the options will use your personal schedule or a schedule that's been set up for your site.

- 1. Select Call Settings from the left menu.
- 2. Select the Incoming Calls tab.
- 3. Select the toggles to turn the options on or off:
	- **Do Not Disturb**: If this is on, all your calls will go to voicemail.
	- **Office Anywhere**: This lets you use external numbers, such as your mobile, to answer Cloud Phone calls but still use the call control features of the Cloud Phone app.
	- **Anonymous Call Rejection**: This rejects calls from anyone who's blocked their caller ID.
	- **Call Forwarding**: This lets you forward your calls to another number. You'll need to put +64 in front of the number you're forwarding your calls to.
	- **Call Notify**: This sends you an email when you receive a call that matches pre-defined criteria, such as a specific phone number or date and time.
	- **Simultaneous Ring**: This lets you set up another phone number in your company's Cloud Phone directory which will also ring when you receive a call. The phones will ring at the same time. You can opt to have a prompt where the other recipient needs to press a key before the call connects.
- **Remote Office**: This lets you add another of your office phone numbers and then you will be able to use that phone and all calls will appear as yours. This number will also simultaneous ring if anyone calls you.
- **Call Waiting**: This lets a second call come through when you're already on the phone.
- **Sequential Ring**: This sends your unanswered calls to another number, and if that number isn't answered, onto another number, up to a total of five numbers.
- **Business Continuity**: This forwards your calls to another number if your number isn't reachable, for example, if you're logged in to the Cloud Phone app and your desk phone is disconnected or there's a power outage.
- **Priority Alert**: This lets you set up for your desk phone to ring differently when pre-determined criteria are met. For example, if it's your manager's number calling you.
- **Selectively Accept Calls**: This lets you set up a schedule for when you'll accept a call. Outside of this schedule calls will be sent to a recorded message saying, "The party you are trying to reach is not accepting calls at this time." You can also specify call types or callers.
- **Selectively Reject Calls**: This lets you set up a schedule for when you'll reject a call. During the scheduled time calls will be sent to a recorded message saying, "The party you are trying to reach is not accepting calls at this time." You can also specify call types or callers.
- **Selectively Forward Calls**: This lets you set up a schedule for when you want to send calls to another number.
- 4. Select Save.

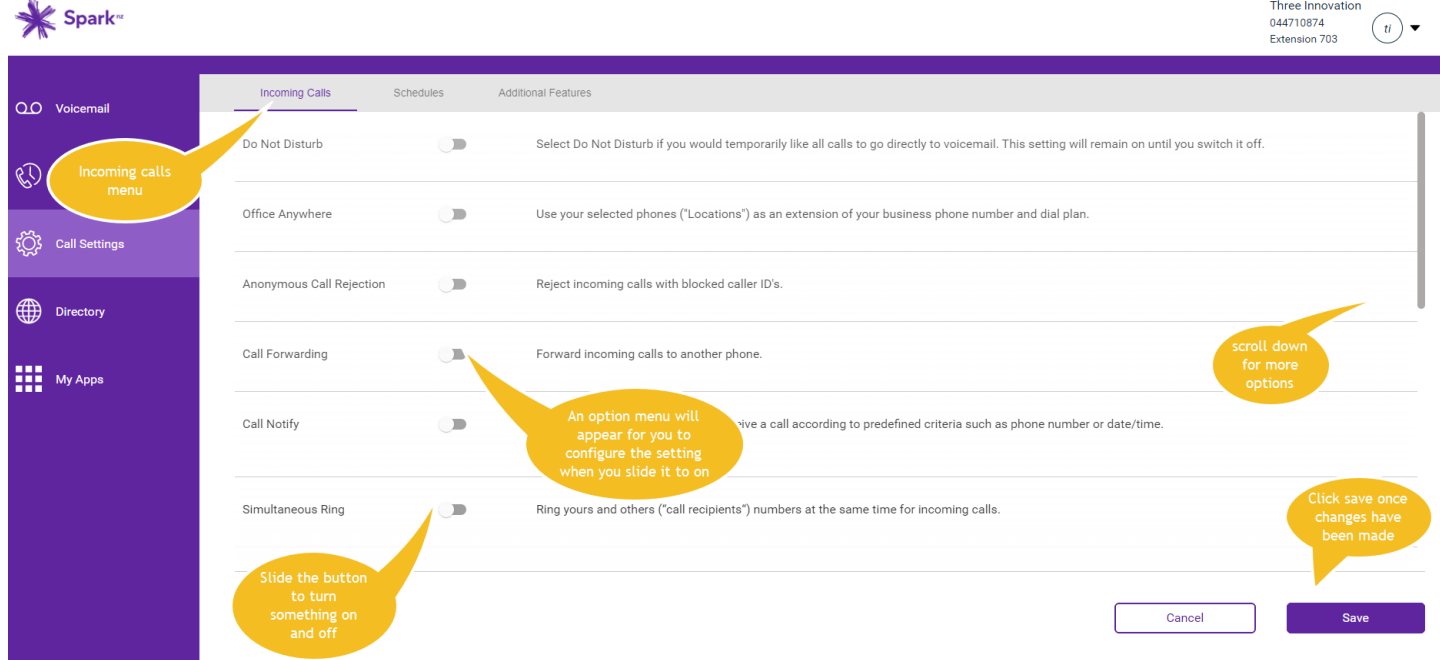

### 6.2 Call Settings – Schedules tab

The schedules tab is where you set up new schedules. These can then be used with the options that need time schedules on the incoming calls tab.

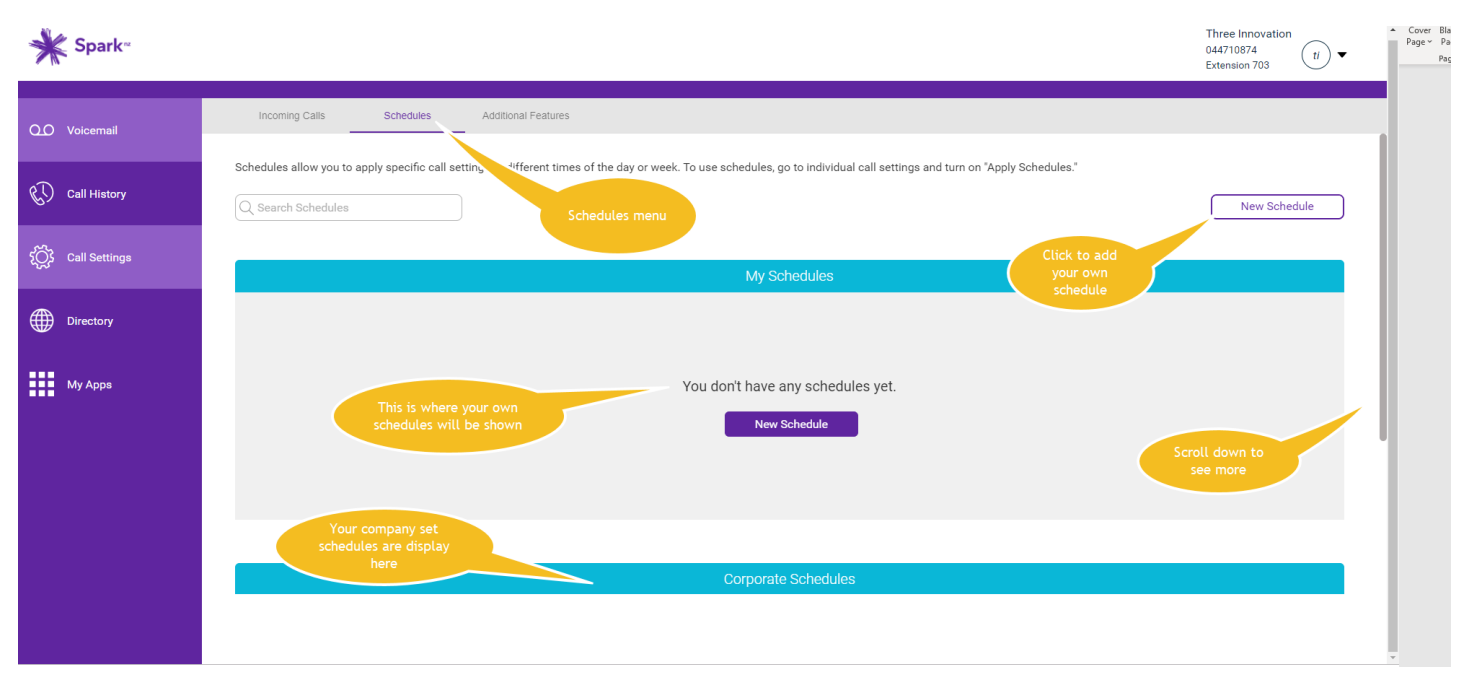

#### **Set up a schedule**

- 1. Select Call Settings from the left menu.
- 2. Select the Schedules tab.
- 3. Select New Schedule.
- 4. Fill in the details of your schedule.
- 5. Select Save.
- 6. Your schedule will now appear under My Schedules.
- 7. To delete a schedule, select the trashcan icon beside it.

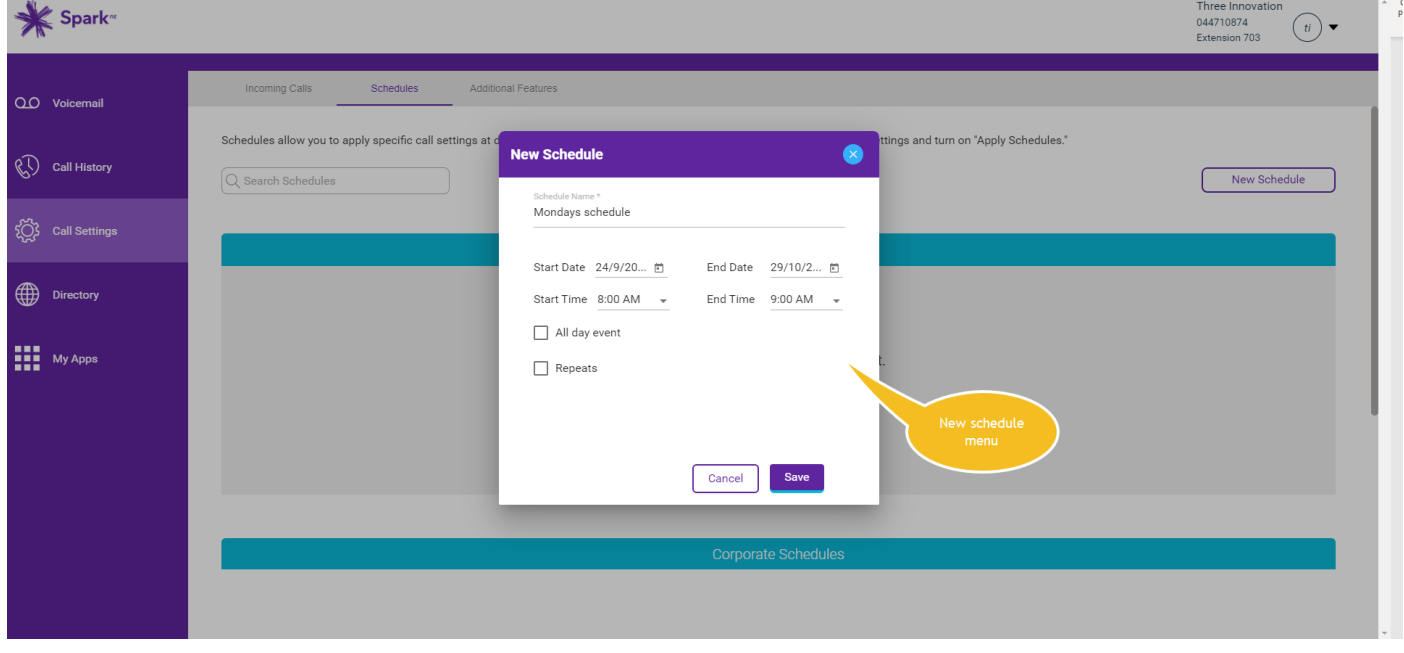

### 6.3 Call Settings - Additional Features tab

The Additional Features tab is where you set up barge-in and hoteling and can block your caller ID for some calls.

- 1. Select Call Settings from the left menu.
- 2. Select the Additional Features tab.
- 3. Select the toggles to turn the options on or off:
	- **Barge-in**: This means that when you're on a call another person from your office can barge into your call and speak with you and your caller.
	- **Block my Caller ID for Forwarded Calls**: When this is enabled, calls that have been transferred or forwarded won't see your caller ID.
	- **Hoteling**: This lets you take over another of your office phone numbers. When it's turned on, all your calls will appear as the other office phone number. You can also log into and use a shared desk phone and it will have all your own user settings. Your administrator needs to enable it before you can use this feature.
- 4. Select Save.

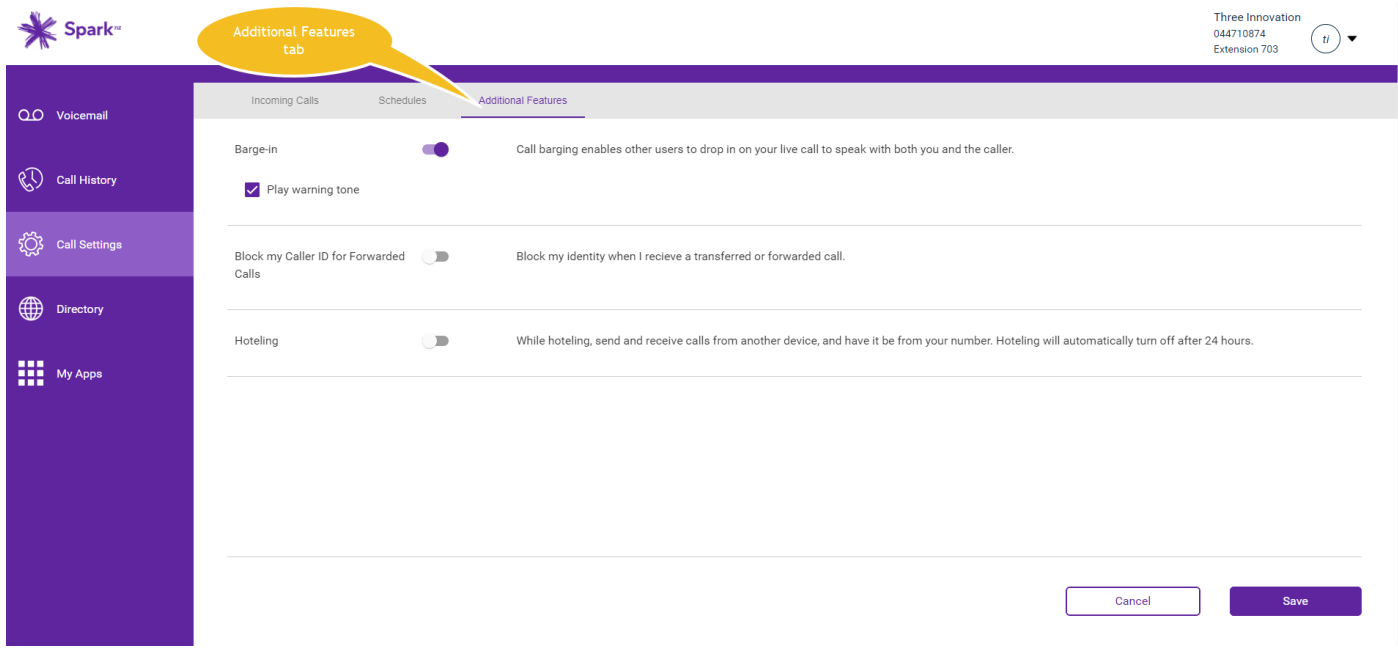

# **7. Directory**

The directory section lets you see your view your company's enterprise directory and your personal directories. From here you'll be to view your company contacts, view, add or delete personal contacts and add speed-dial contacts.

You can also click to dial the contact by selecting the phone icon in any screen it appears next to your contacts. When you do, your Cloud Phone device will ring first. When you answer it'll make the call to the contact from that device.

### 7.1 Search for a contact who is in your company/enterprise

- 1. Select Directory from the left menu.
- 2. Select the Directory tab.
- 3. Enter your contact's name in the search bar or select the field headings to sort the entries and find the person you want.

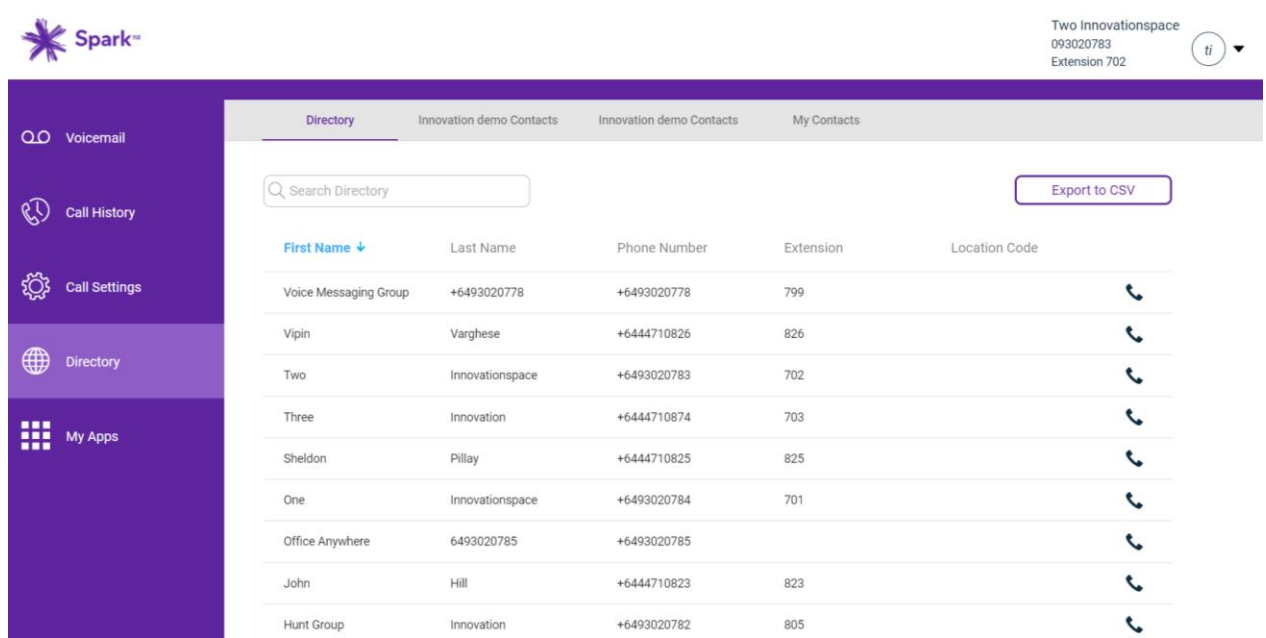

### 7.2 Search for a personal contact

- 1. Select Directory from the left menu.
- 2. Select the My Contacts tab.
- 3. Enter your contact's name in the search bar or select the field headings to sort the entries and find the person you want.

### 7.3 Add a personal contact

- 1. Select Directory from the left menu.
- 2. Select the My Contacts tab.
- 3. Enter the name and phone number. If you want them to be a speed-dial contact, select a speed dial number from the drop-down.
- 4. Select Add Contact.

### 7.4 Delete a personal contact

- 1. Find the contact.
- 2. Select the trashcan icon to the right of the contact.
- 3. Select Delete.

**Please note:** You can't edit a contact. If you need to change something, delete the existing contact and add them again as a new contact.

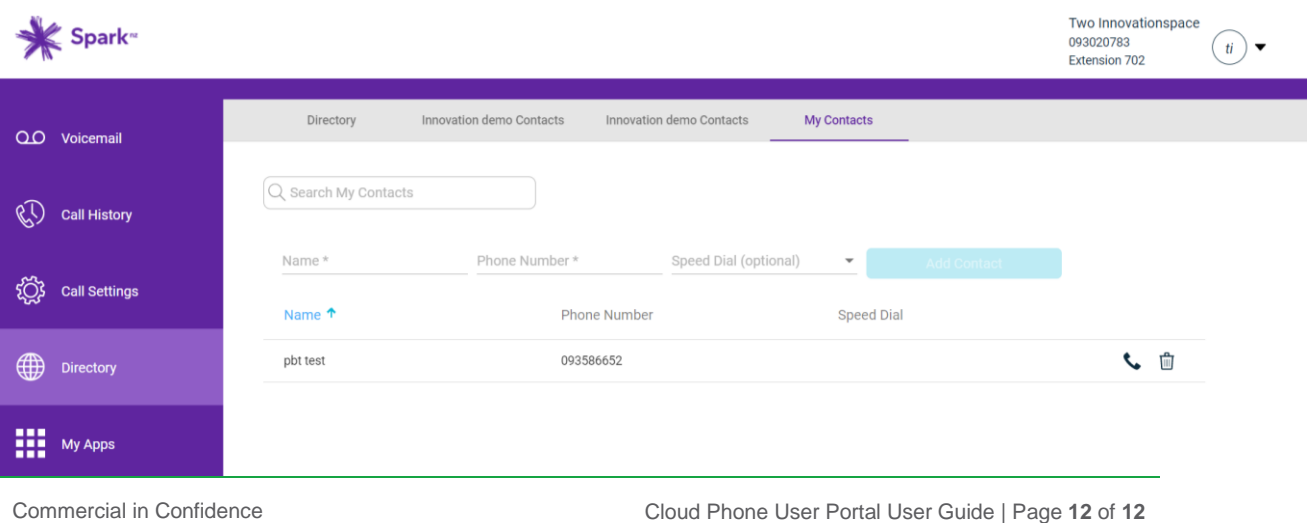